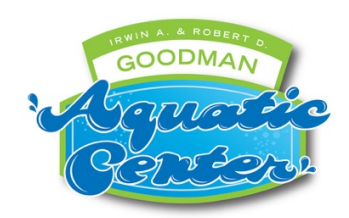

**How to Purchase a Membership Only (no swim sessions) for Goodman Aquatic Center via Active**

**\*\*\*This is to purchase a membership only. You are not adding future swim sessions or registering anyone in your family or additional family members in this transaction\*\*\***

- 1. In center of screen, under **Session List**, select **Add To Cart**, for Membership Only.
- 2. Under Your Shopping Cart on the right-hand side of your screen select **Continue**. Note: Quantity default of "1" does not need to be changed unless you are purchasing more than one Family Membership. So, even if you are purchasing one Adult Membership together with one Child Membership or adding any number of additional people to your membership, you do not need to change the quantity.
- 3. Enter you email address and select **Next**.
- 4. If you do not already have an account, you will be prompted to read and select ACTIVE Network's Terms of Use and Privacy Policy and then select **Next**.
- 5. If you already have an account, you will be asked to enter your password and **Sign In**.
- 6. Enter participant, Date of Birth, Gender and Who you are registering (this will be YOU) and select **Continue**.
- 7. Complete the registration form. Select the type(s) of memberships you wish to purchase at this time. You will register (add) family members/additional people in a separate transaction when you purchase swim sessions.
- 8. You will then be asked to read and check **two waivers** (a Covid-19 statement and a pool waiver pertaining to Goodman Aquatic Center rules and regulations) as well as an **Active Agreement Waiver**.
- 9. Sign or type your signature and select **Continue to Cart**.
- 10. Review items selected and make any changes as necessary.
- 11. Enter payment information and verify billing. You may choose to have your credit card stored should you need to add any additional people (grandparents, babysitter) in the future.
- 12. Create an Active Account. REMEMBER YOUR PASSWORD for future use.

*Updated May 11, 2021*